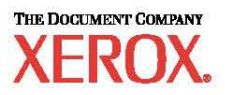

# **Hálózati beállítások gyorsútmutatója**

**WorkCentre M123/M128 WorkCentre Pro 123/128** 

**701P42078\_HU** 

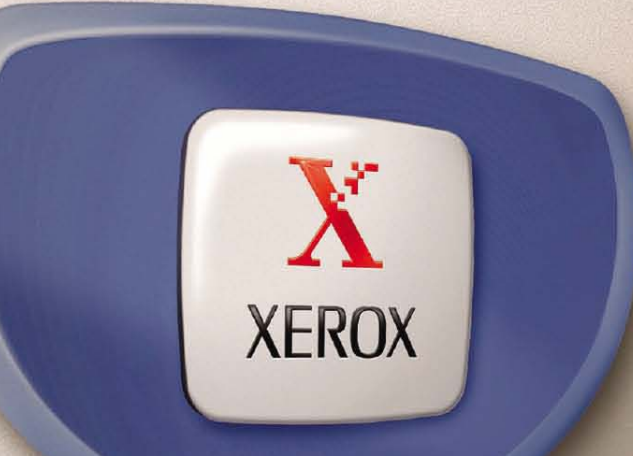

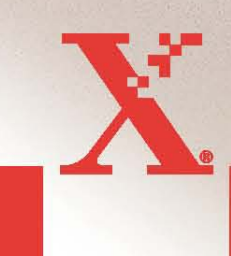

© 2004. Minden jog fenntartva.

A szerzői jogvédelem a védett anyag és információ minden formájára és tartalmára kiterjed a jelenlegi és elkövetkezendő törvényi és jogi szabályozások szerint, ide értve korlátozás nélkül a program által a képernyőn megjelenített anyagokat, úgymint ikonokat, képernyőket, elrendezéseket stb.

A Xerox®, a The Document Company®, a digitális X® és a kiadványban említett összes Xerox termék a Xerox Corporation védjegye. Más társaságok termékneveit és védjegyeit ezennel elismerjük.

Az engedélyhez kötött termékekkel kapcsolatban további információkat a Licencre vonatkozó információk részben talál.

A dokumentumban szereplő információk a kiadás időpontjának megfelelő állapotot tükrözik. A Xerox fenntartja a jogot ezen információk előzetes figyelmeztetés nélkül történő változtatására. A módosításokat és műszaki frissítéseket a dokumentáció következő kiadása tartalmazza. A legfrissebb információkat a következő webhelyen találja: www.xerox.com.

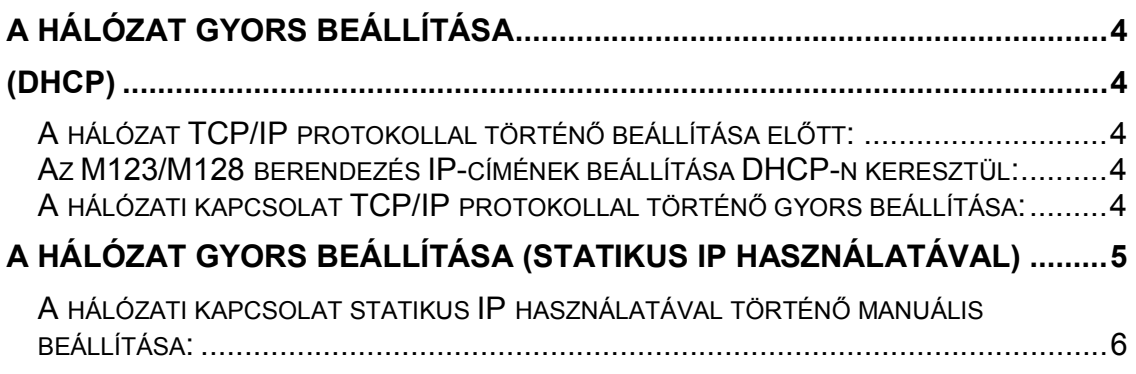

# **A hálózat gyors beállítása (DHCP)**

*WorkCentre M123/M128 és WorkCentre Pro 123/128 modelleken* 

A hálózati beállításokkal kapcsolatos részletes tudnivalókat a **Rendszeradminisztrátori útmutató** tartalmazza. Jelen dokumentum a hálózat TCP/IP protokollal történő beállításával foglalkozik. Novell IPX használata esetén a beállítási eljárással kapcsolatban tekintse meg a Rendszeradminisztrátori útmutatót.

# **A hálózat TCP/IP protokollal történő beállítása előtt:**

- 1. Győződjön meg róla, hogy a gép TCP/IP protokollt használó, működő hálózathoz kapcsolódik.
- 2. Győződjön meg róla, hogy az M123/M128 berendezés egy Ethernet-kábellel csatlakozik a hálózat egyik működő Ethernet-portjára.

**MEGJEGYZÉS:** *Erre a célra RJ45 típusú Ethernet-kábel használható, amelyet külön kell megvásárolnia.*

### **Az M123/M128 berendezés IP-címének beállítása DHCP-n keresztül:**

Bekapcsolásakor az M123/M128 többfunkciós berendezés alapértelmezés szerint a DHCPkiszolgálóról kéri le a hálózati beállításokat. A DHCP-kiszolgáló biztosítja a berendezés IP-címét és más konfigurációs beállításait. Ha az M123/M128 berendezés IP-címének kiosztásához DHCP-kiszolgálót használ, kövesse az alábbi lépéseket:

# **A hálózati kapcsolat TCP/IP protokollal történő gyors beállítása:**

**1. lépés:** Kapcsolja be az M123/M128 berendezést.

**2. lépés:** Várjon egy percet, amíg az M123/M128 berendezés lekérdezi az IP-címét. Ezután nyomtassa ki a hálózati kapcsolatra vonatkozó információkat.

A hálózati konfigurációs jelentés kinyomtatásának menete:

- 1. Nyomja meg az M123/M128 gépen a **Gépállapot** gombot.
- 2. Válassza a **Jelentés/lista nyomtatása** lehetőséget.
- 3. Válassza a **Nyomtatási mód beállításai** opciót.
- 4. Válassza a **Beállítási lista Általános tételek** elemeket.
- 5. Nyomja meg a **Start** gombot.

A berendezés kinyomtatja a hálózati konfigurációs lapot. A lapon ellenőrizze, hogy a berendezés rendelkezik-e IP-címmel, és hogy az IP-cím használható-e a hálózaton.

**MEGJEGYZÉS:** *Ha a hálózati kapcsolatjelentésen szereplő IP-cím 167.xxx.xxx.xxx formátumú, a DHCP-kiszolgáló nem a megfelelő IP-címet rendelte a géphez, vagy a DHCP használata nem engedélyezett a hálózaton.* 

**3. lépés:** Jegyezze fel a kiosztott IP-címet, majd egy munkaállomáson nyisson meg egy webböngészőt (például Internet Explorert). Írja be a következő URL-t: http://xxx.xxx.xxx.xxx.xxx (ahol "xxx" az M123/M128 berendezés IP-címe). Ha a hálózati kapcsolat megfelelően lett felállítva, megjelenik az M123/M128 berendezés CentreWare Internetes szolgáltatások képernyője. (Lásd alábbi ábra.)

#### **1. ábra**

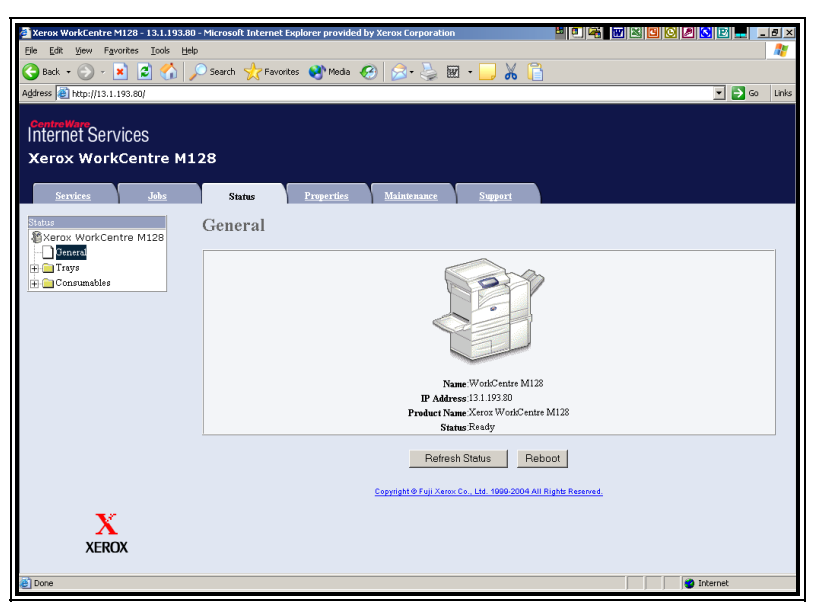

**MEGJEGYZÉS:** *A CentreWare Internetes szolgáltatások program hatékony segítség az M123/M128 berendezés távoli konfigurálásához. Az alapértelmezett felhasználói név az "x-admin", a jelszó pedig az "11111". Ezeket a telepítést követően célszerű megváltoztatni.*

**4. lépés:** Az M123/M128 berendezéssel használandó munkaállomásokra töltse be a nyomtatómeghajtót. *Részletesebb tudnivalókat a Rendszeradminisztrátori útmutatóban talál.* 

# **A hálózat gyors beállítása (statikus IP használatával)**

*WorkCentre M123/M128 WorkCentre Pro 123/128 berendezéseken*

# **A hálózati kapcsolat statikus IP használatával történő manuális beállítása előtti teendők:**

Ne feledje, hogy bekapcsolásakor az M123/M128 többfunkciós berendezés alapértelmezés szerint a DHCP-kiszolgálóról kéri le a hálózati beállításokat. A statikus IP manuális megadása során éppen ezért ki kell kapcsolni a DHCP-kiszolgálót.

Telepítés előtt jegyezze fel a következő információkat. Ezekre szüksége lesz a beállítás során:

TCP/IP cím: Átjáró címe: Alhálózati maszk: DNS-kiszolgáló címe:

*Ezeket az adatokat a rendszeradminisztrátortól szerezheti be.* 

# **A hálózati kapcsolat statikus IP használatával történő manuális beállítása:**

**1. lépés:** Kapcsolja be az M123/M128 berendezést.

**2. lépés:** Válassza a "**Be-/kijelentkezés**" lehetőséget. Adja meg a felhasználói azonosítót (11111). Az alábbi sorrendben válassza a felsorolt opciókat: "**Rendszerbeállítások**" Æ "Rendszerbeállítások" → "Hálózati beállítások" → "Protokollbeállítások".

**3. lépés:** Válassza az "**IP-cím**", majd a "**Beállítások megváltoztatása**" opciót. Adja meg a gép IP-címét. Ha a mezőben hibás IP-cím szerepel, az érték törléséhez nyomja meg egyszer a **Törlés** gombot.

**Például:** 

A 10.224.40.57-es IP-cím megadásához írja be a 10-es számot, majd válassza a "Következő" gombot. Írja be a következőt: 222 (ekkor nem kell a "Következő" gombra kattintania, mert az IP-cím adott szakasza már megtelt). Ilyenkor a kurzor automatikusan az IP-cím következő szakaszára lép. Írjon be 40-et, nyomja meg a "Következő" gombot, majd írjon be 57-et. Ha ezzel végzett, nyomja meg a **Kilépés** gombot.

**4. lépés:** Adja meg az alapértelmezett átjárót és az alhálózati maszkot.

**MEGJEGYZÉS:** A DNS-beállításokat az Internetes szolgáltatások programban kell megadni.

**5. lépés:** Nyisson meg egy böngészőprogramot (például Internet Explorert) valamelyik munkaállomáson. Írja be a következő URL-t: http://xxx.xxx.xxx.xxx (ahol "xxx" az M20 berendezés IP-címe). Ha a hálózati kapcsolat megfelelően lett felállítva, megjelenik az M123/M128 berendezés CentreWare Internetes szolgáltatások képernyője (lásd 1. ábra).

**6. lépés:** Az M123/M128 berendezéssel használandó munkaállomásokra töltse be a nyomtatómeghajtót.

*Részletesebb tudnivalókat a Rendszeradminisztrátori útmutatóban talál.*

**MEGJEGYZÉS:** *Az alapértelmezett átjáró, alhálózati maszk és DNS-cím beállítások a CentreWare Internetes szolgáltatások programban is megadhatók, ha a berendezés a munkaállomással azonos alhálózatra csatlakozik. A beállítások CentreWare Internetes szolgáltatások programból való eléréséhez az URL-ben adja meg az M123/128 berendezés IP-címét. Kattintson a Tulajdonságok fülre, majd a Protokollbeállítások mappára. Végül kattintson a TCP/IP elemre. A példát a következő ábra szemlélteti.*

### **2. ábra**

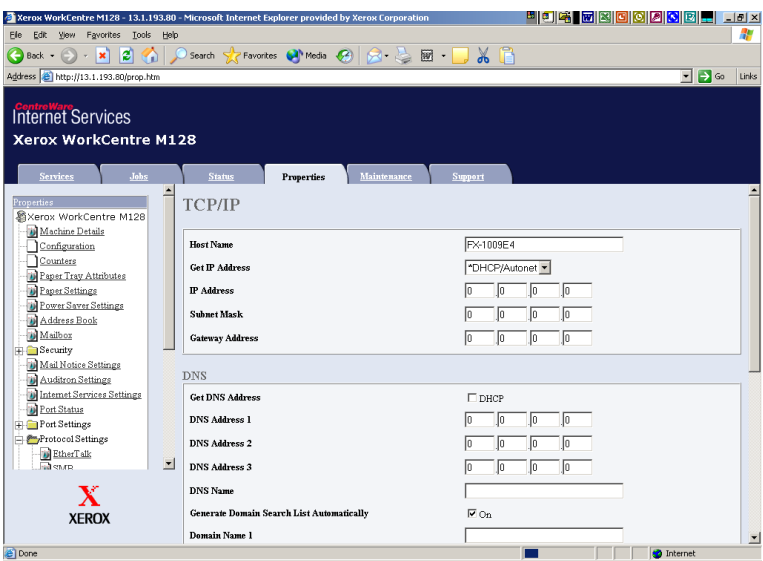

**MEGJEGYZÉS:** *A CentreWare Internetes szolgáltatások program hatékony segítség az M123/M128 berendezés távoli konfigurálásához. Az alapértelmezett felhasználói név az "x-admin", a jelszó pedig az "11111". Ezeket a telepítést követően célszerű megváltoztatni.*